## Installing Zoom (Android)

Version 1.1

This document provides guidance for installing Zoom meeting software on an Android device so you can attend Judea Reform's Annual Meeting. **It is best if you do this well before trying to join the meeting so, if you have problems, you can get help.**

## Installation

To install Zoom software, follow these steps:

- 1. Tap on the Google Play Store icon.
- 2. In the Google Play Store, tap on *Apps* at the bottom of your screen.
- 3. In the next screen, tap the search icon (the magnifying glass) at the top right.
- 4. Enter "Zoom" in the search text box.
- 5. The Play Store will show you a number of app choices. Tap on *ZOOM Cloud Meetings*.
- 6. In the next screen, tap *Install*.
- 7. In the next screen, tap *Accept*.
- 8. When the App Store has completed the installation, you will see the *Open* button. Tap it to launch Zoom.
- 9. Go back to the Home screen.

## **Testing**

It's a good idea to have a test meeting to check out your speakers and microphone. This will also let you experiment with Zoom's user controls.

Follow these steps:

- 1. After installing Zoom, start the test meeting.
	- If you are reading this on-line, tap on <https://zoom.us/test>
	- If you are reading this on paper, enter <https://zoom.us/test> in your device's browser address line and tap the Enter key.
- 2. Your browser should open a window that looks something like this:

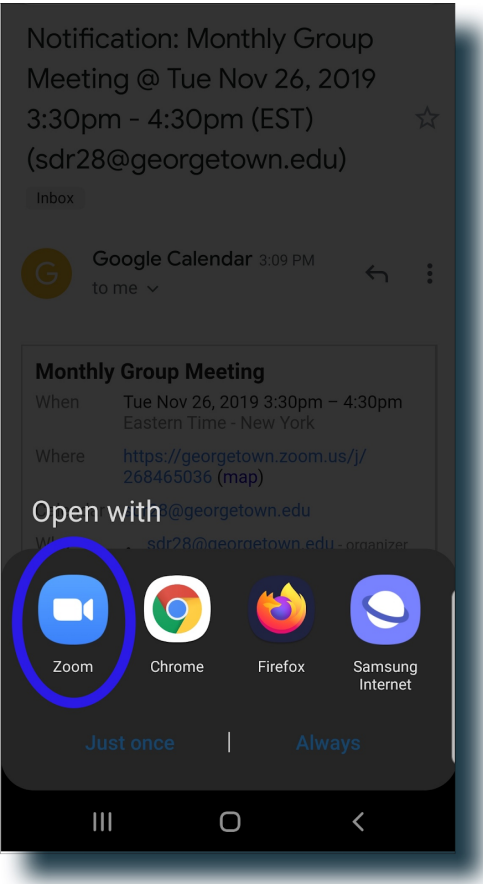

Tap the Zoom icon so that it's highlighted, and then tap *Always*.

3. In the next window, tap *Got It* to permit Zoom to access your device's microphone, camera, and storage.

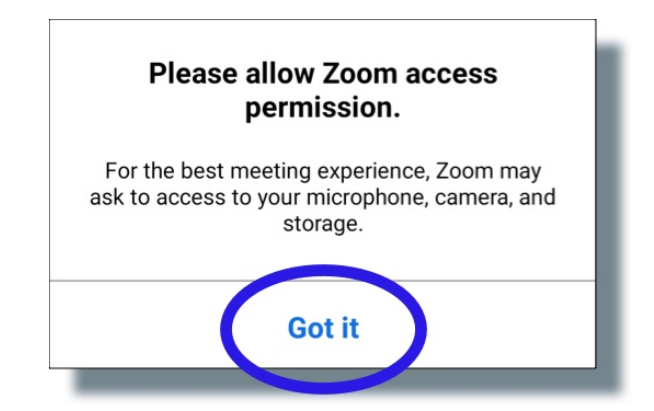

4. In the next window, tap *Deny* or *Allow* to permit or deny audio recording.

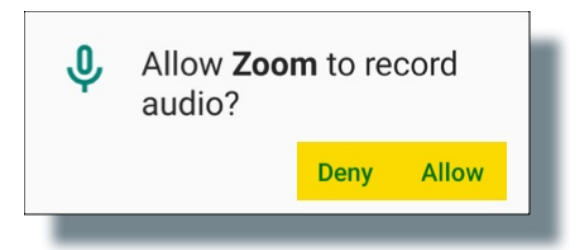

5. Zoom will now show you a screen that looks something like this:

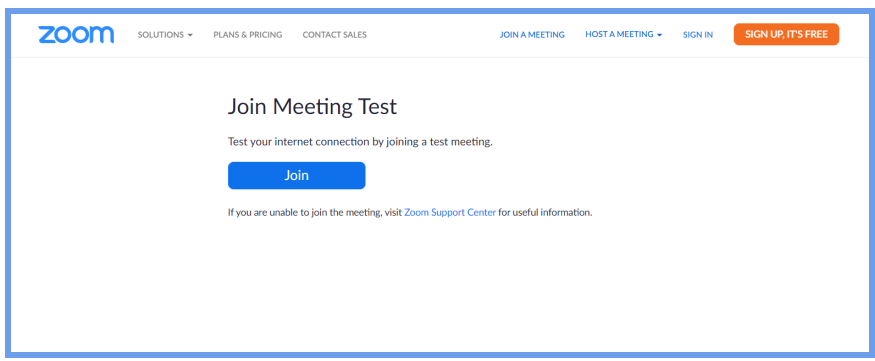

- 6. Click the *Join* button. Zoom will ask you to enter your name. This name will appear on the screen during a meeting. It's usually a good idea to enter your real name. After you've entered your name, tap *Continue.*
- 7. Zoom will now show a screen that looks like this, except it will display live video from your camera:

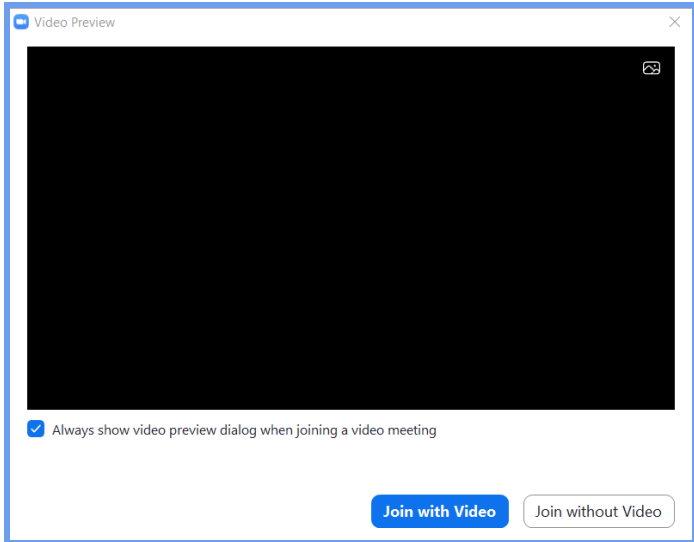

Click *Join with Video*.

8. Zoom will start the meeting. You can experiment with the controls in that meeting to learn more about what Zoom enables you to do on a video call.